# 预约系统校外预约中心操作手册

# 一、 系统登录

打开系统登录页面,输入登录账号、密码和验证码后,点击"立即登录"按钮, 进入预约中心(如下图)。

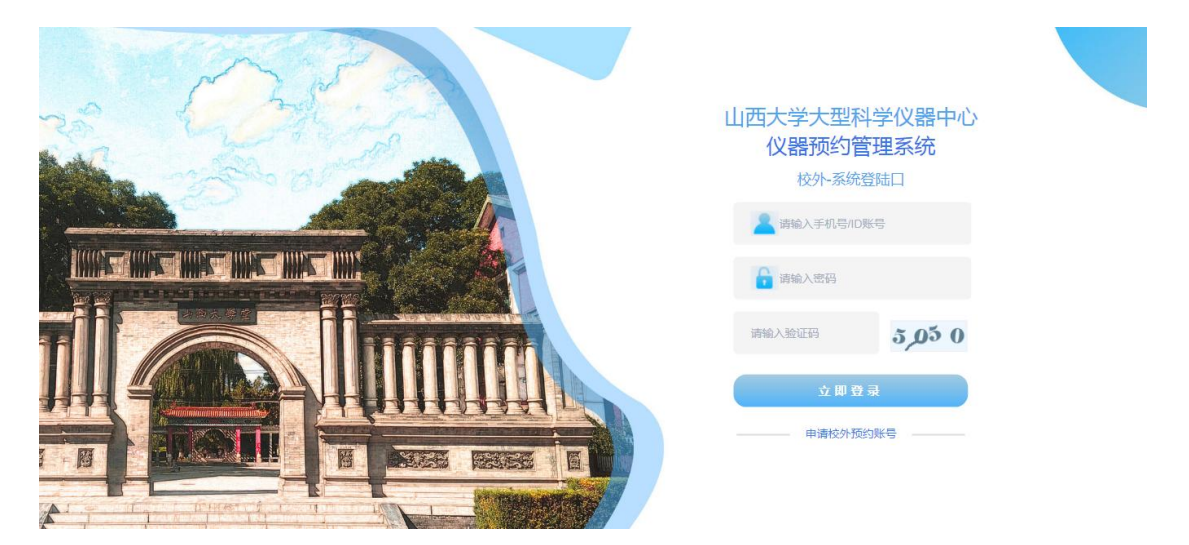

# 二、账号注册

如果没有账号,在登录页面下方点击"申请校外预约账号"进入注册页面,填写 好注册相关信息后,点击"申请账号,自动开通"按钮,申请成功,即可登录预 约中心(如下图)。

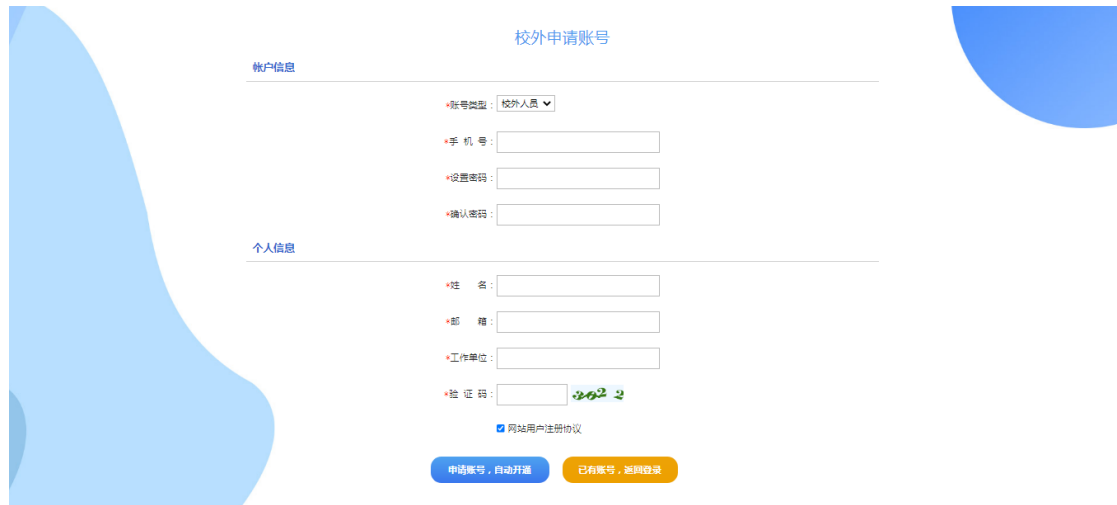

# 三、预约中心

#### 3.1 基本设置

1> 修改信息

填写好要修改的信息后,点击"确定修改"(如下图)。

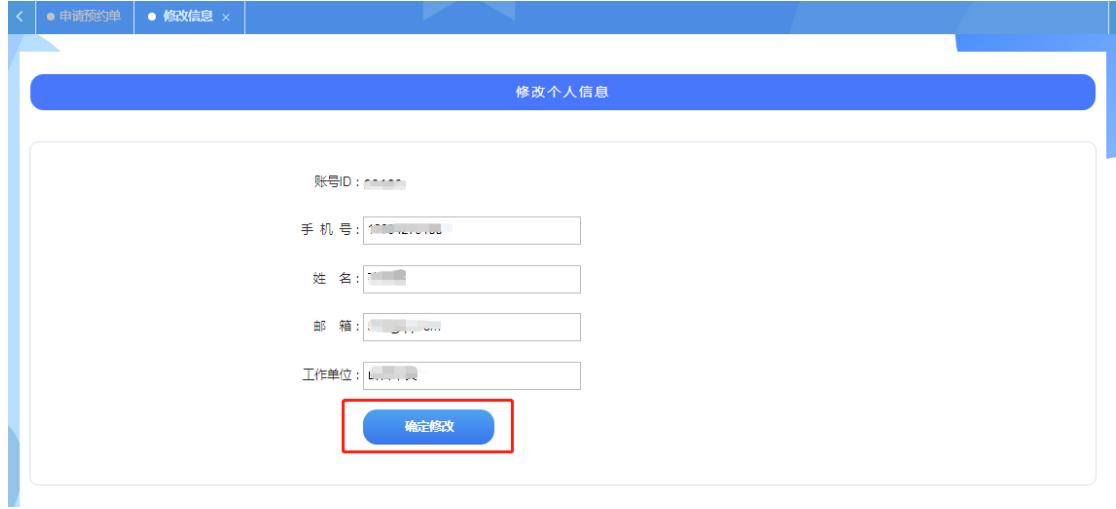

#### 2> 修改密码

填写要修改的密码,点击"修改密码"(如下图)。

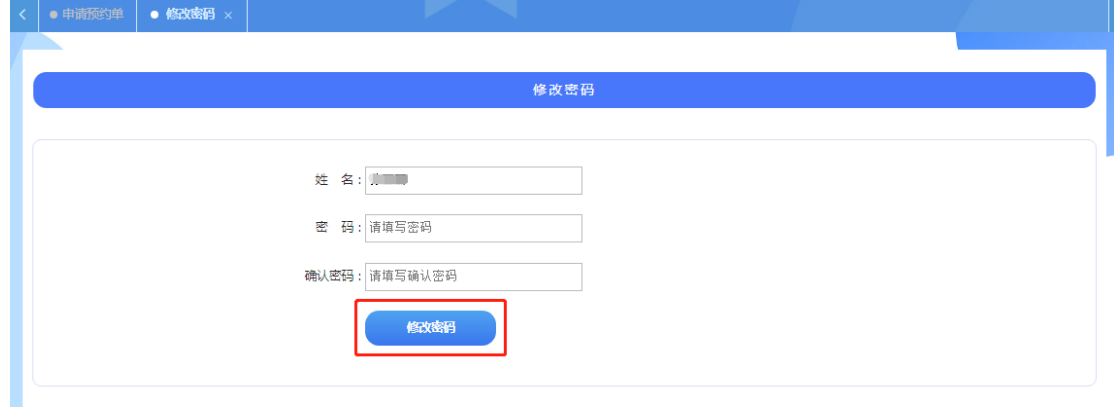

## 3.2 预约管理

- 1> 申请预约
- 填写关键词,点击"搜索"按钮查询显示筛选出的列表(如下图)
- 点击"我要预约"后,进入预约页面(如下图)

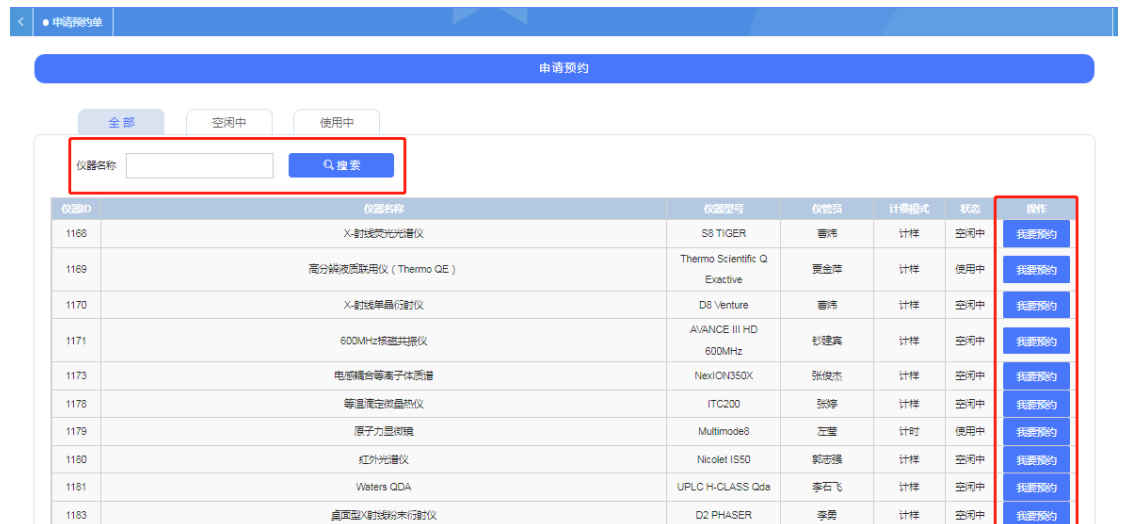

### (1) 计时预约页面

根据提示填写预约信息,点击"提交并打印预约单"按钮提交(如下图)

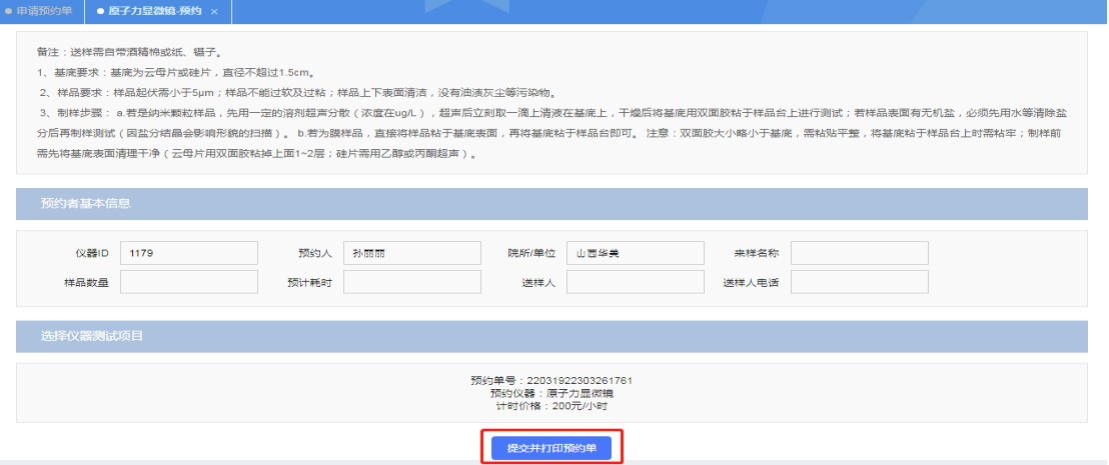

- (2) 计样预约页面
- > 填写"送样人名称"、"送样人电话"、"来样名称"和"样本数量"后,点击 "添加测试项目"按钮(如下图)

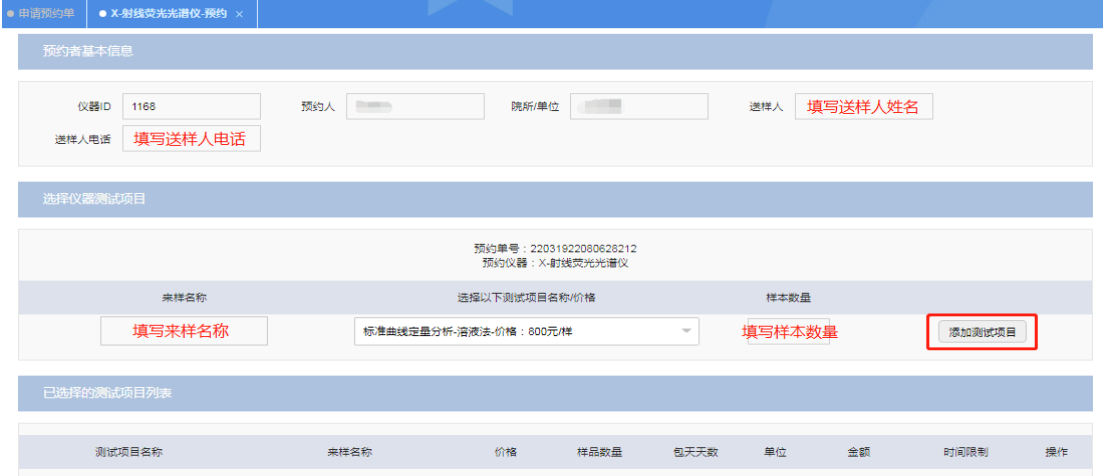

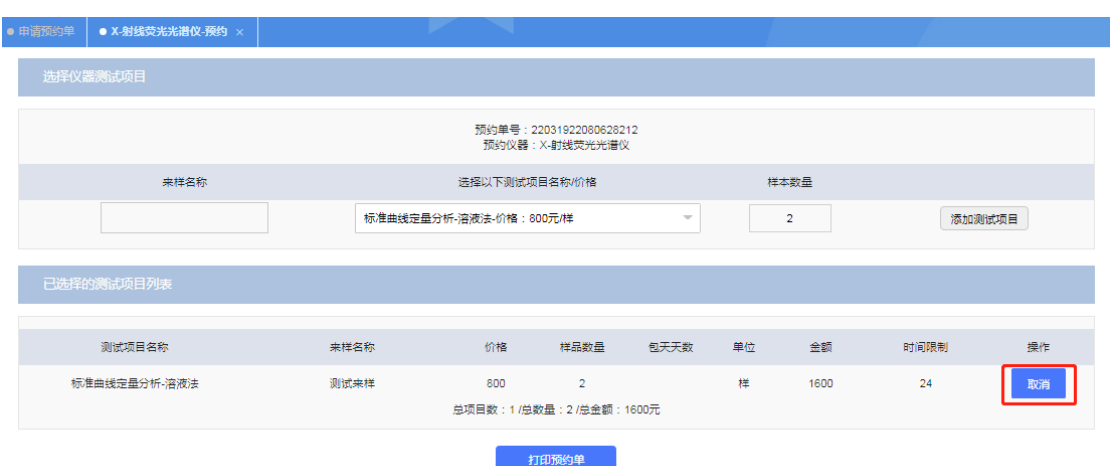

测试项目添加成功后,可点击"取消"按钮取消测试项目(如下图)

> 测试项目添加成功后,点击下方"打印预约单",显示预约单的详细信息并 打印(如下图)

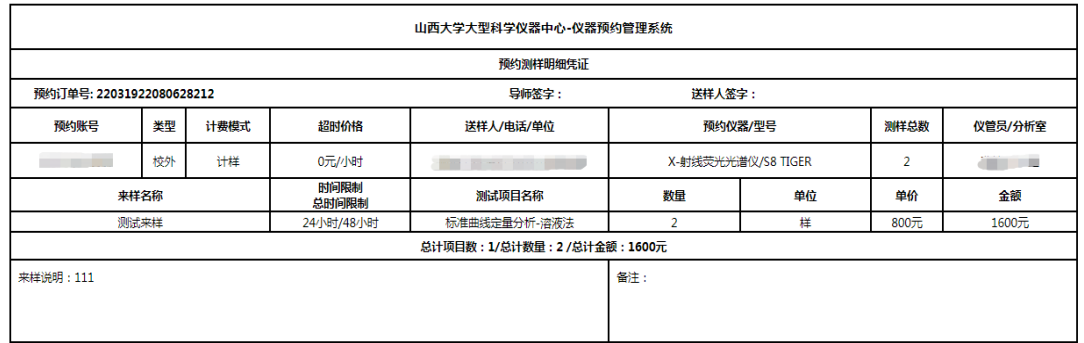

- 2> 查询我的预约单
- 填写预约单号,点击"搜索"按钮查询显示筛选出的列表(如下图)
- 点击"打印预约单"后,显示预约单的详细信息并打印

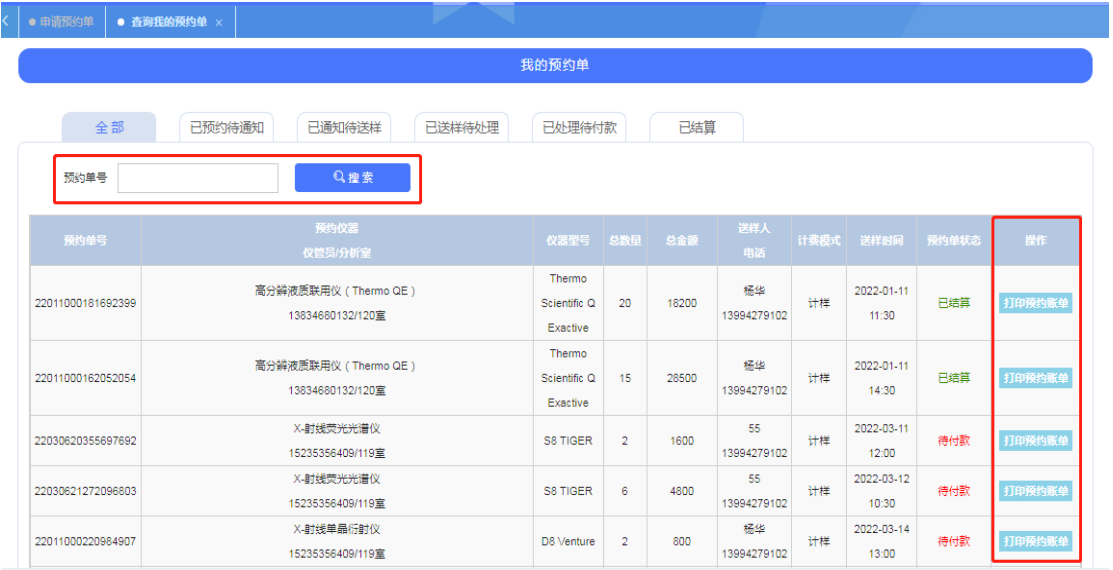

### 3.3 其它操作

 第一个红线框按扭为"左侧菜单折叠"按钮 第二个红线框按扭为"刷新"按钮 第三个红线框按扭为"全屏"按钮(如下图)

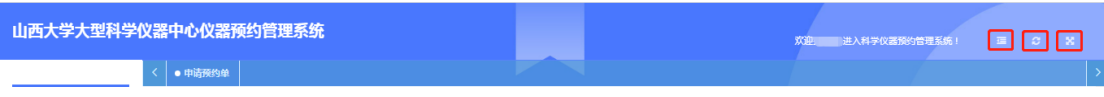

 多标签显示:在某一个标签上右击显示如下方的"关闭当前"、"关闭其他"、 "关闭全部"的操作列表(如下图)。

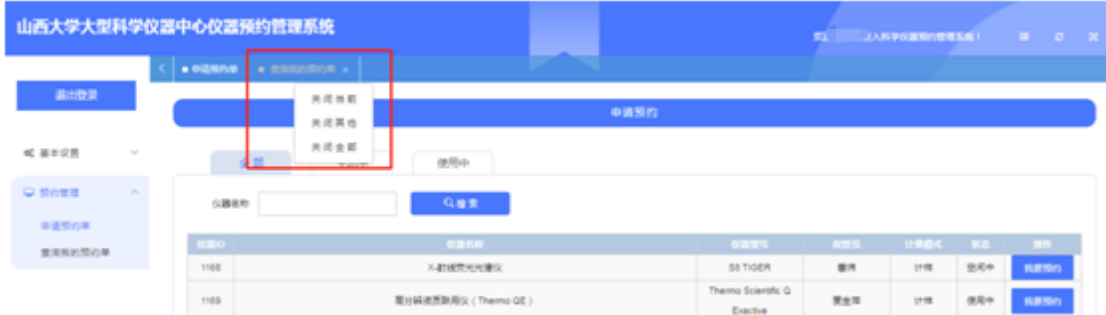

# 四、退出预约中心

点击左边"退出登录"按钮,即退出预约中心(如下图)。

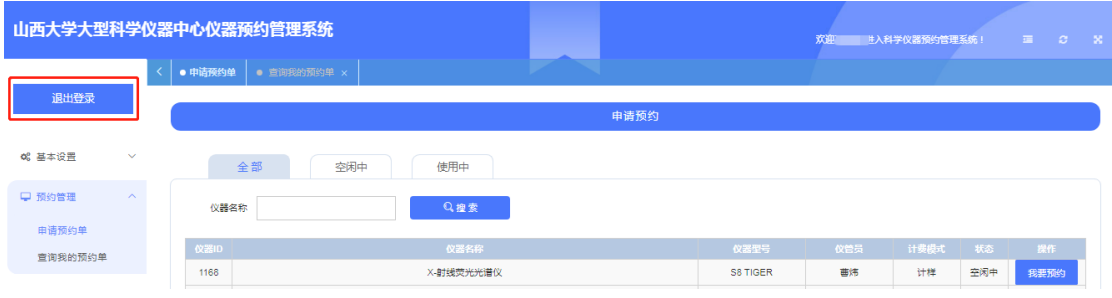